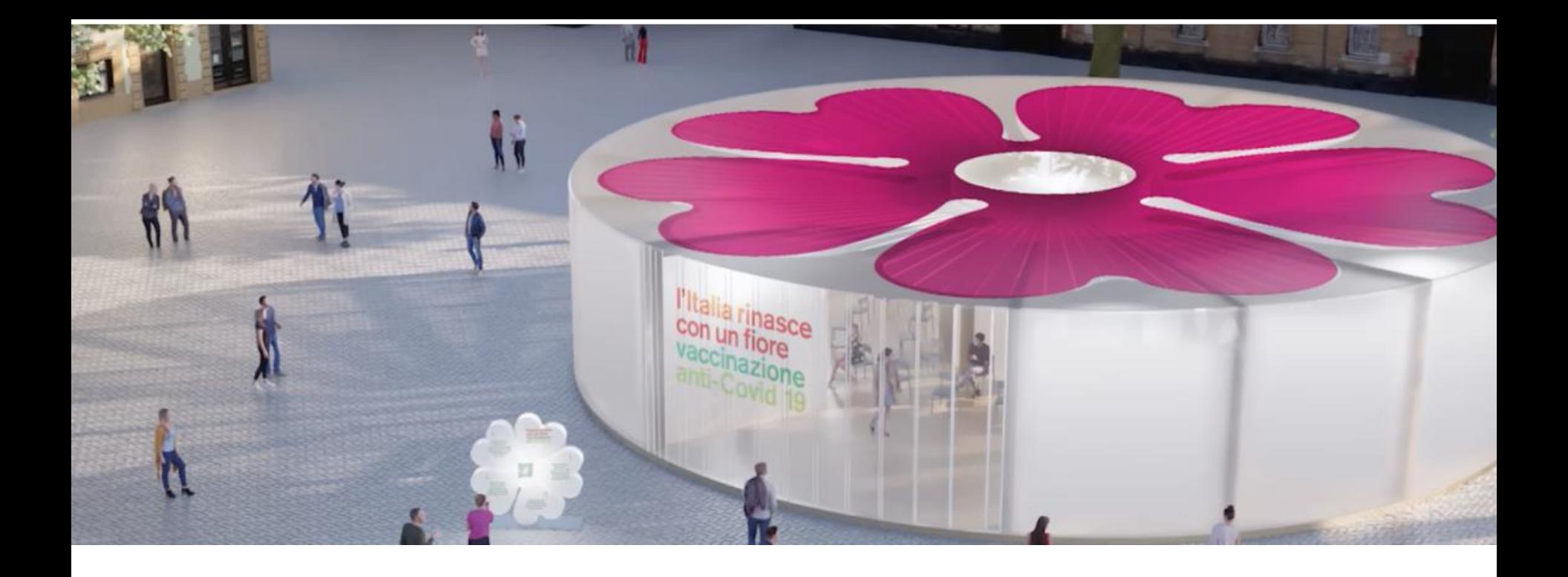

# **Consultare l'Avviso e le FAQ (1/2)**

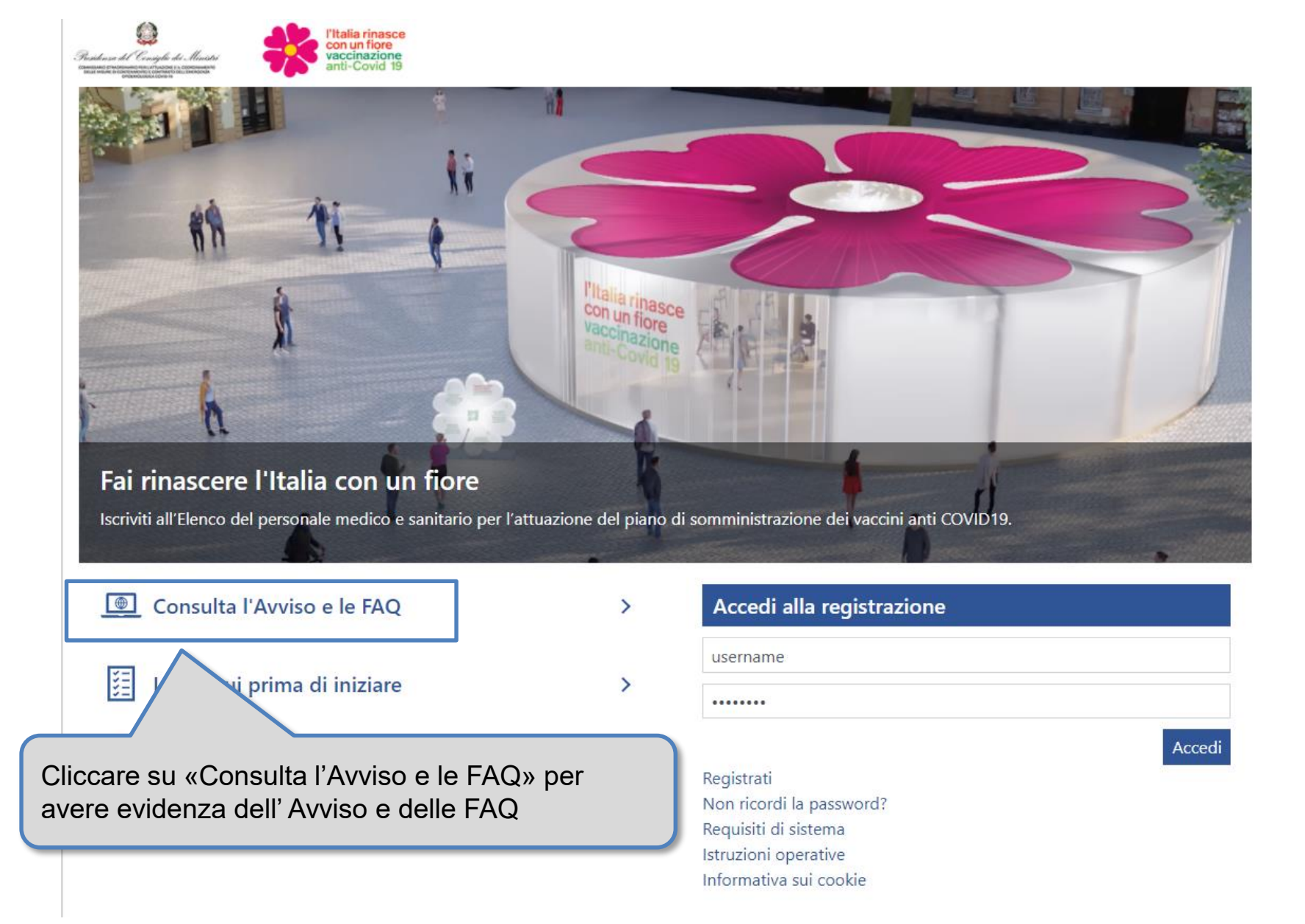

# **Consultare l'Avviso e le FAQ (2/2)**

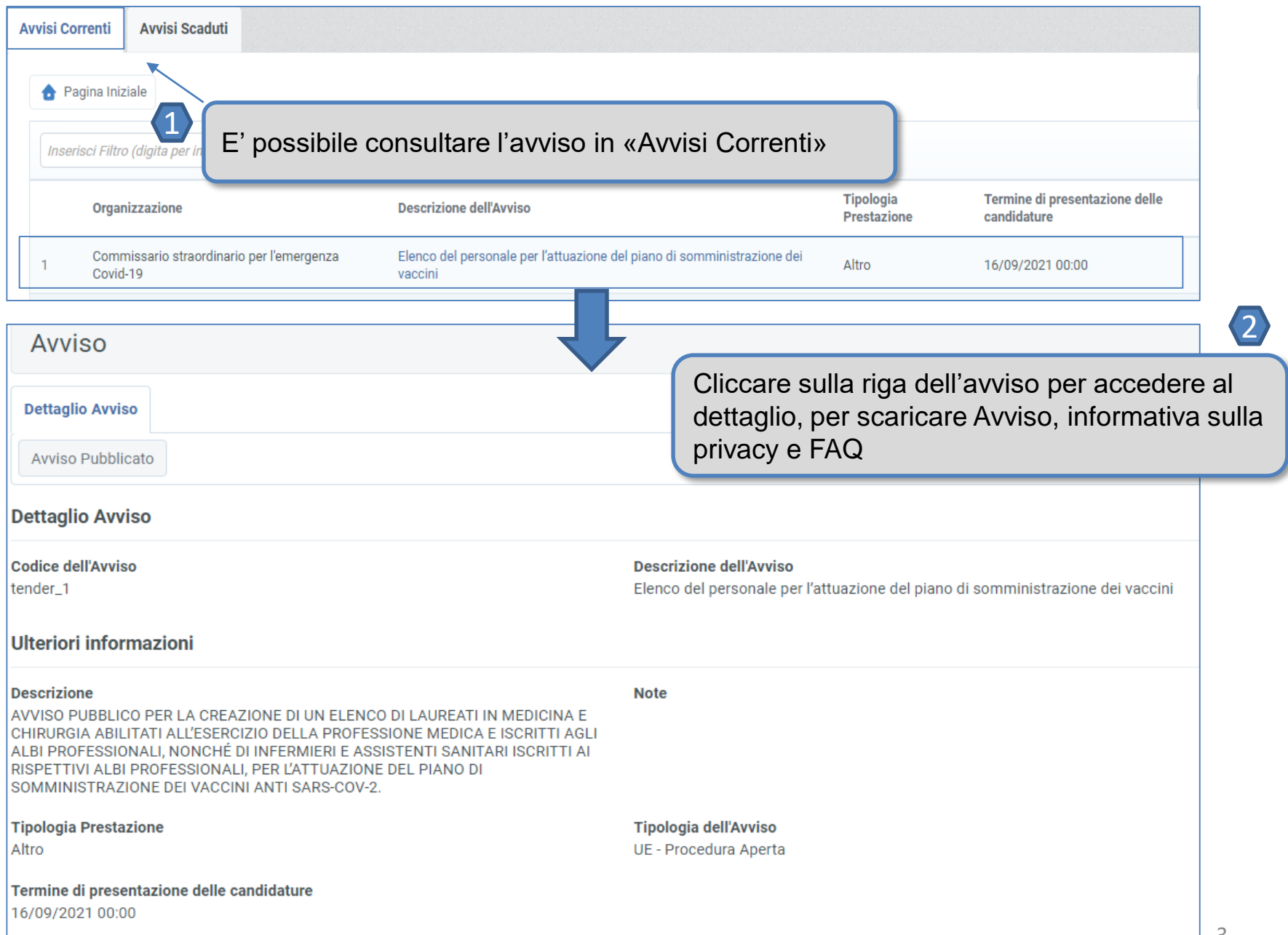

# **Presentare la propria candidatura (1/2)**

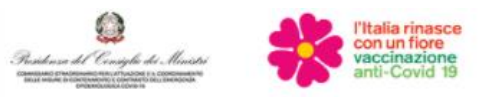

# **Thalia rinasce**<br>Con un fiore

# Fai rinascere l'Italia con un fiore

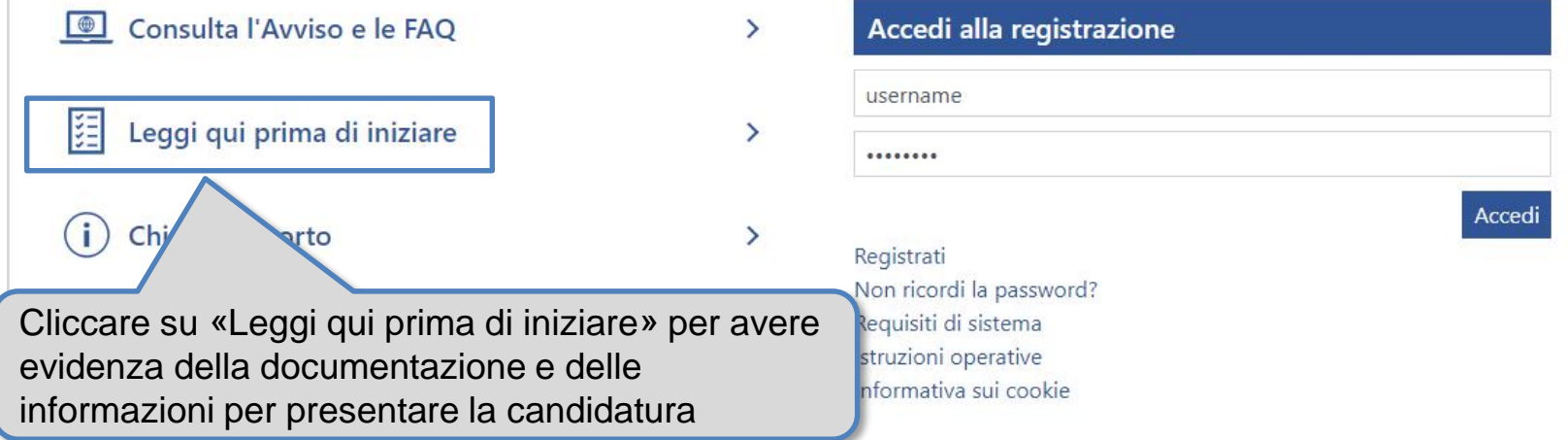

# **Presentare la propria candidatura (2/2)**

## Leggi qui prima di iniziare

PRIMA DI INZIARE LA COMPILAZIONE DEL QUESTIONARIO RECUPERA I SEGUENTI DOCUMENTI E INFORMAZIONI, CIÒ TI CONSENTIRÀ DI PRESENTARE LA CANDIDATURA IN MANIERA PIÙ RAPIDA:

- COPIA DEL DOCUMENTO DI IDENTITÀ SCANSIONATO
- CODICE FISCALE
- COPIA DEL PERMESSO DI SOGGIORNO SCANSIONATO
- TITOLO DI STUDIO
- DATA DI RILASCIO DEL TITOLO DI STUDIO
- ENTE CHE HA RILASCIATO IL TITOLO
- ANNO DI ABILITAZIONE
- DATI IDENTIFICATIVI DELL'ALBO PROFESSIONALE A CUI SEI ISCRITTO
- · PREPARA IL TUO CV IN FORMATO EUROPEO ED INSERISCI LE INFORMAZIONI CHE RITERRAI PIÙ UTILI AFFINCHÉ POSSA ESSERE VALUTATO. PER I CANDIDATI APPARTENENTI AI PAESI DELL'UNIONE EUROPEA O EXTRAEUROPEI INDICA IL GRADO DI CONOSCENZA DELLA LINGUA ITALIANA

Torna alla home page

All'interno della pagina «Leggi qui prima di iniziare» consultare la documentazione e le informazioni per presentare la candidatura in maniera più rapida

# **Supporto (1/2)**

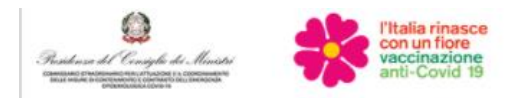

# **Thalia rinasce**<br>Con un fiore

# Fai rinascere l'Italia con un fiore

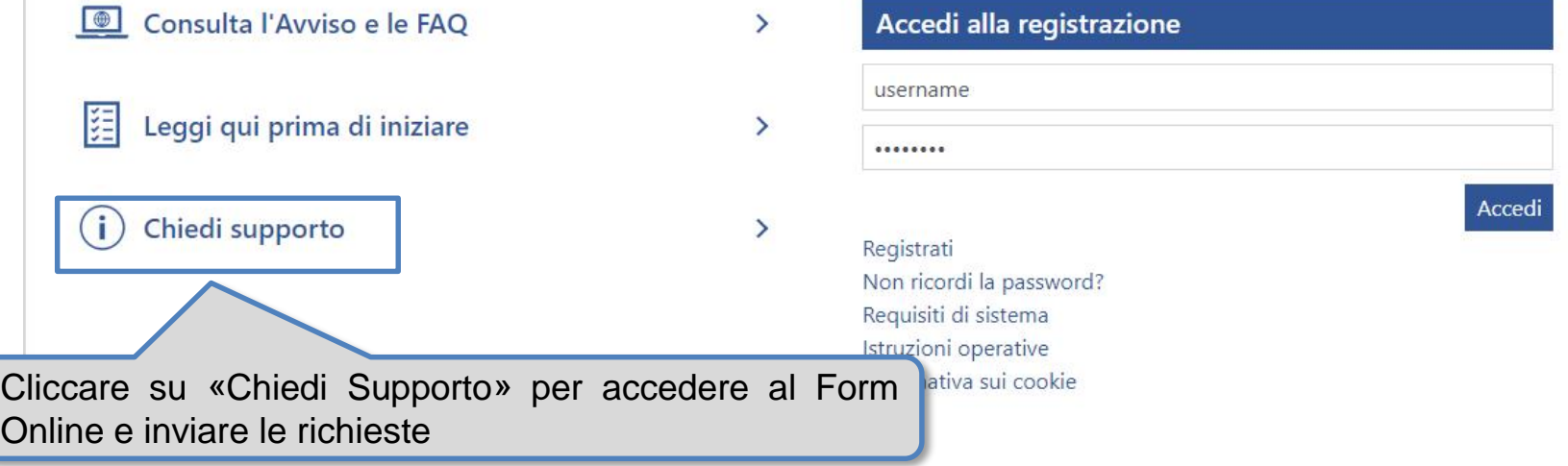

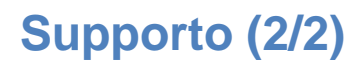

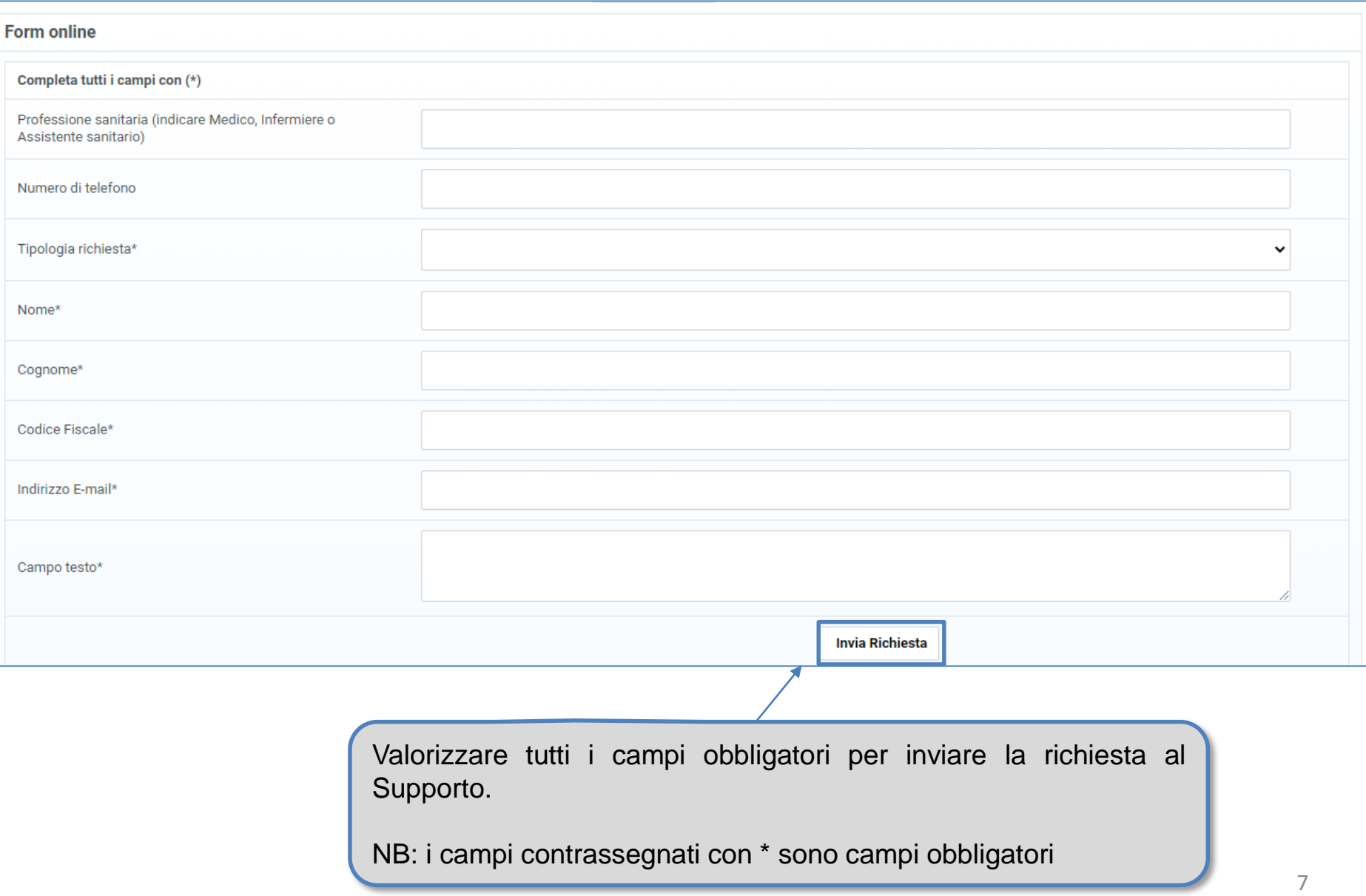

# **Requisiti di Sistema (1/2)**

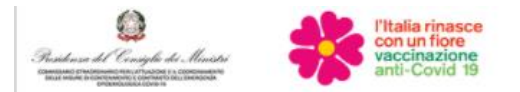

# **Thalia rinasce**<br>Con un fiore

# Fai rinascere l'Italia con un fiore

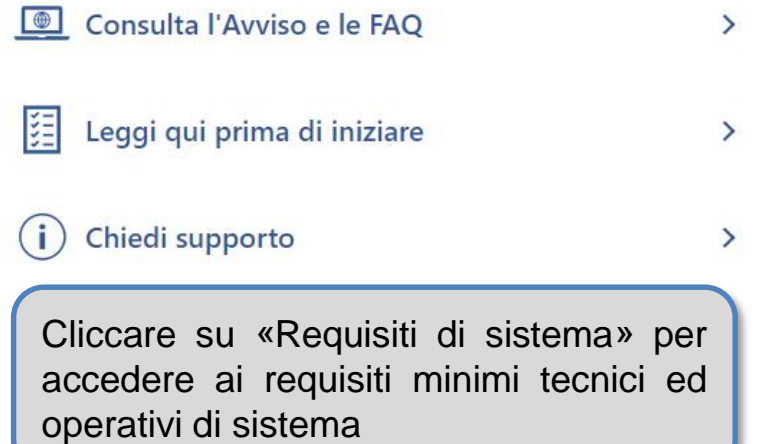

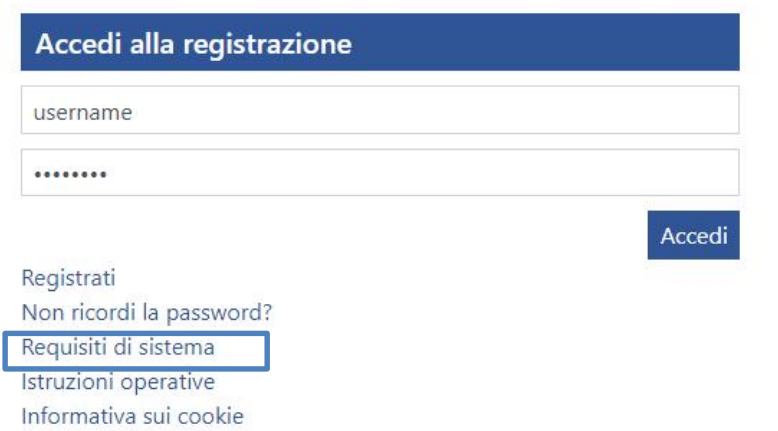

# **Requisiti di Sistema (2/2)**

All'interno della pagina «Requisiti di sistema» è possibile conoscere i requisiti minimi tecnici ed operativi di sistema per una buona navigazione.

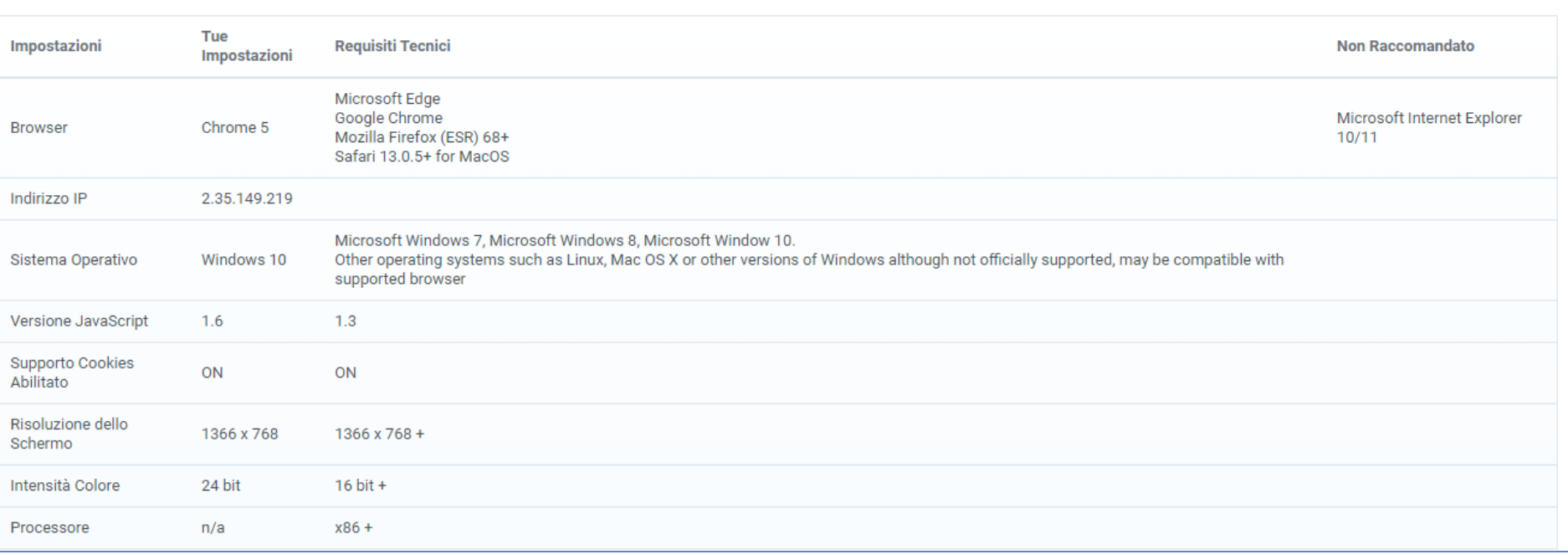

# **Istruzioni Operative**

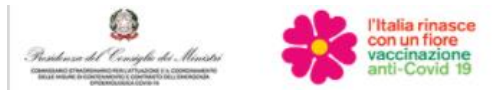

# **Thalia rinasce**<br>con un fiore

# Fai rinascere l'Italia con un fiore

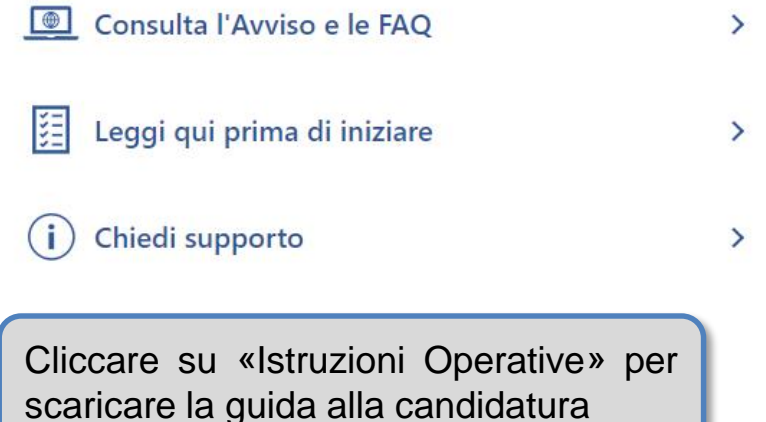

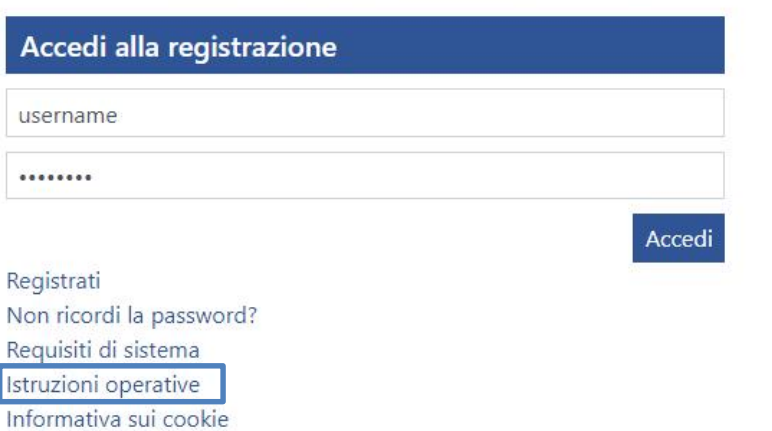

# **Informativa sui cookie**

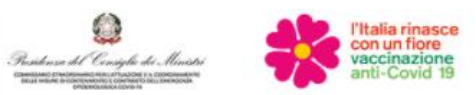

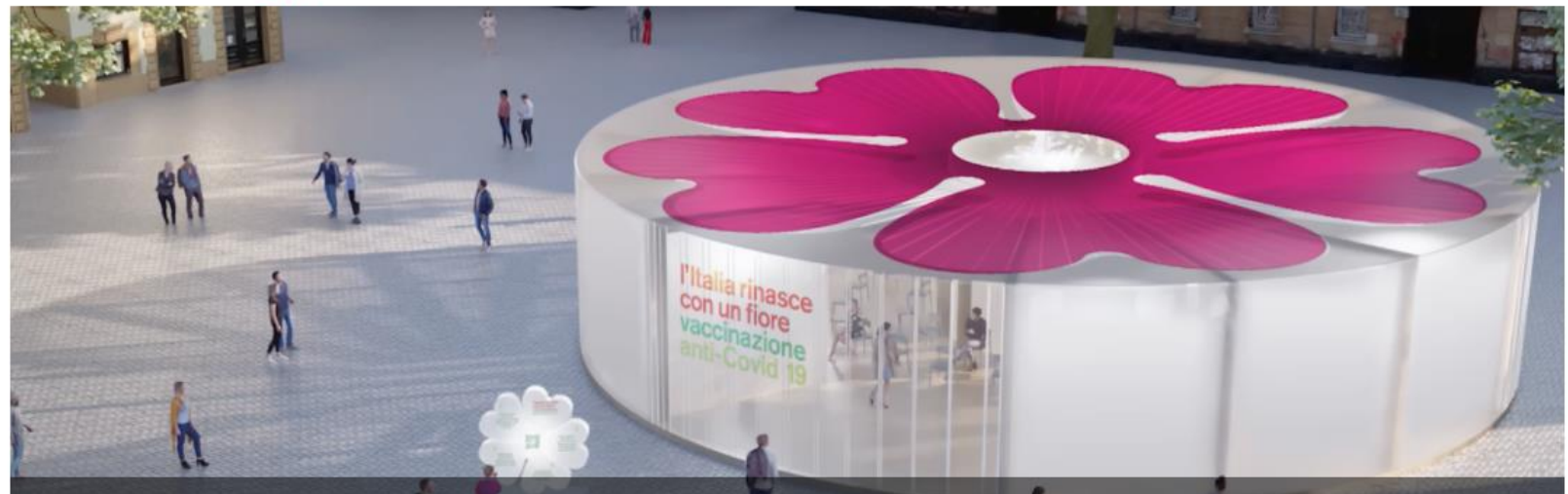

# Fai rinascere l'Italia con un fiore

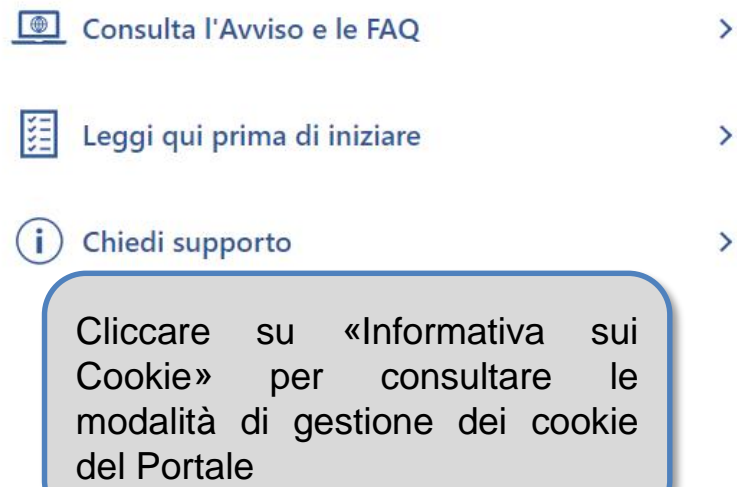

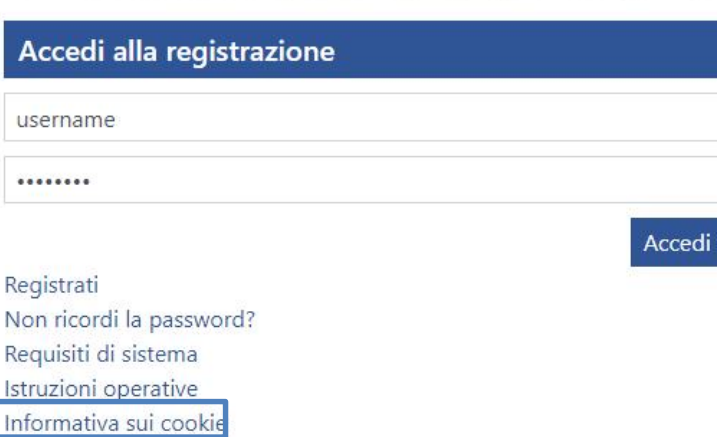

# **Registrazione candidato**

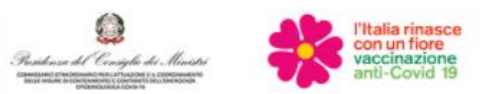

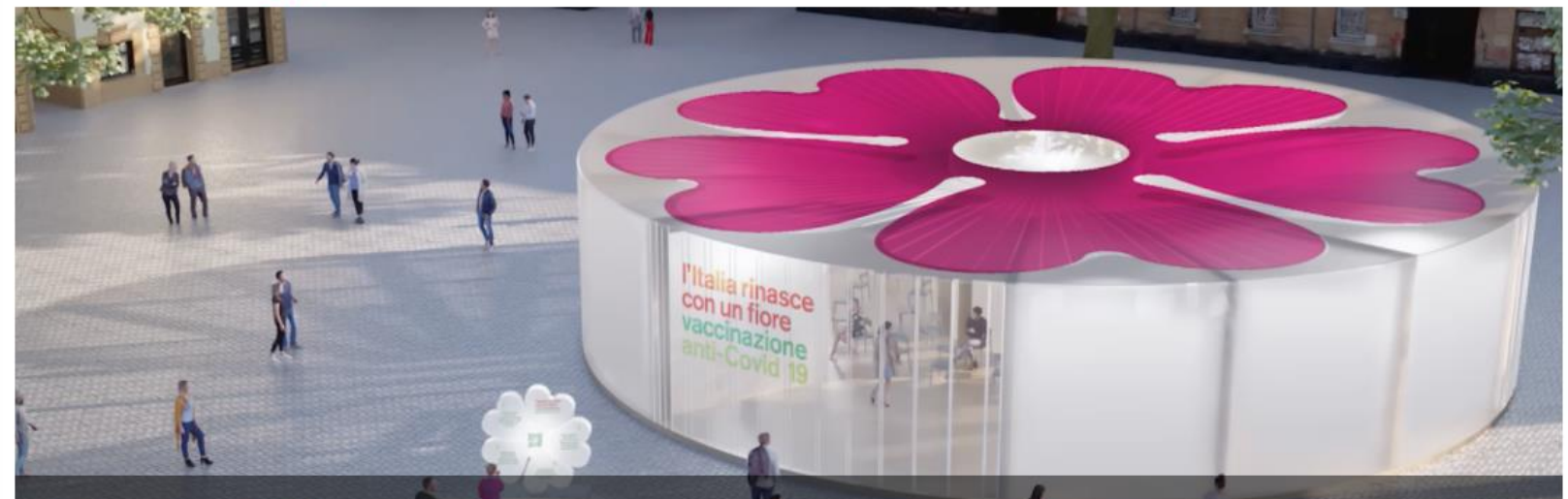

# Fai rinascere l'Italia con un fiore

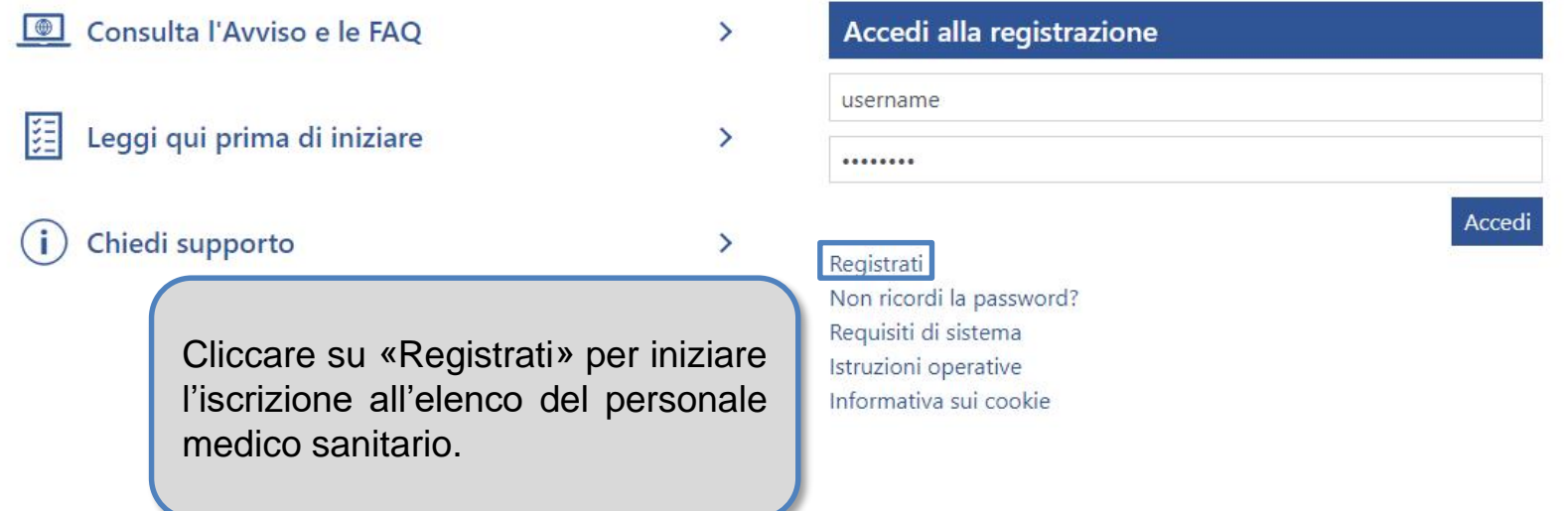

# **Registrazione Candidato – Accettazione informativa in materia di protezione dati personali**

Il candidato deve prendere visione e accettare il documento relativo all'Informativa in materia di protezione dei dati personali.

### Informativa in materia di protezione dei dati personali

### INFORMATIVA IN MATERIA DI PROTEZIONE DEI DATI PERSONALI AI SENSI DELL'ART. 13 DEL REGOLAMENTO (UE) 2016/679 (GDPR)

### 1. Dati per credenziali di accesso

Gentile Utente, per la partecipazione all'Avviso pubblico per la creazione di un elenco di personale medico e sanitario, da cui potranno essere attinte le risorse da destinare a supporto delle Strutture sanitarie e/o Ospedaliere deputate alla somministrazione del vaccino "SARS-COV-2", occorre accedere alla piattaforma telematica secondo le "Istruzioni operative Piattaforma Telematica" (consultabili sul sito web https//:personalevaccini.invitalia.it)

### 2. Titolarità del trattamento

Il Titolare del trattamento dei dati raccolti è il Commissario Straordinario per l'attuazione e il coordinamento delle misure occorrenti per il contenimento e contrasto dell'emergenza epidemiologica COVID-19, di cui alla delibera del Consiglio dei ministri 31 gennaio 2020, Dott. Domenico Arcuri, nominato con D.P.C.M. 18 marzo 2020.

"BRAVOSOLUTION ITALIA S.P.A." e "BRAVOSOLUTION S.P.A", in qualità di gestori della piattaforma, assumono il ruolo di Responsabili del trattamento.

Il Data Protection Officer ("DPO"), quale Responsabile della protezione dei dati per conto del Commissario Straordinario, può essere contattato via mail all'indirizzo: dpo@jaggaer.com, unicamente per l'esercizio dei diritti degli interessati di cui agli articoli dal 15 al 21 del GDPR.

### 3. Finalità del trattamento

Il trattamento dei Suoi dati in questa fase verrà effettuato unicamente per il rilascio e la conferma delle credenziali di accesso al fine di permetterle di svolgere la procedura di autenticazione ed indirizzarsi alle

### Ho letto e accettato l'Informativa

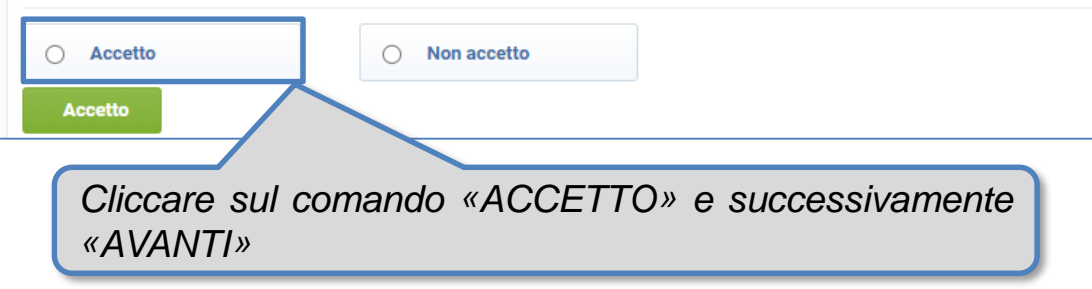

# **Registrazione Candidato**

Procedere con la compilazione del form *Dati di registrazione* in cui inserire i propri dati (ad es. Nome, Cognome e Codice Fiscale) e i recapiti di contatto.

**I campi contrassegnati da \* sono obbligatori, pertanto la mancata compilazione non permette di portare a termine il processo di registrazione.**

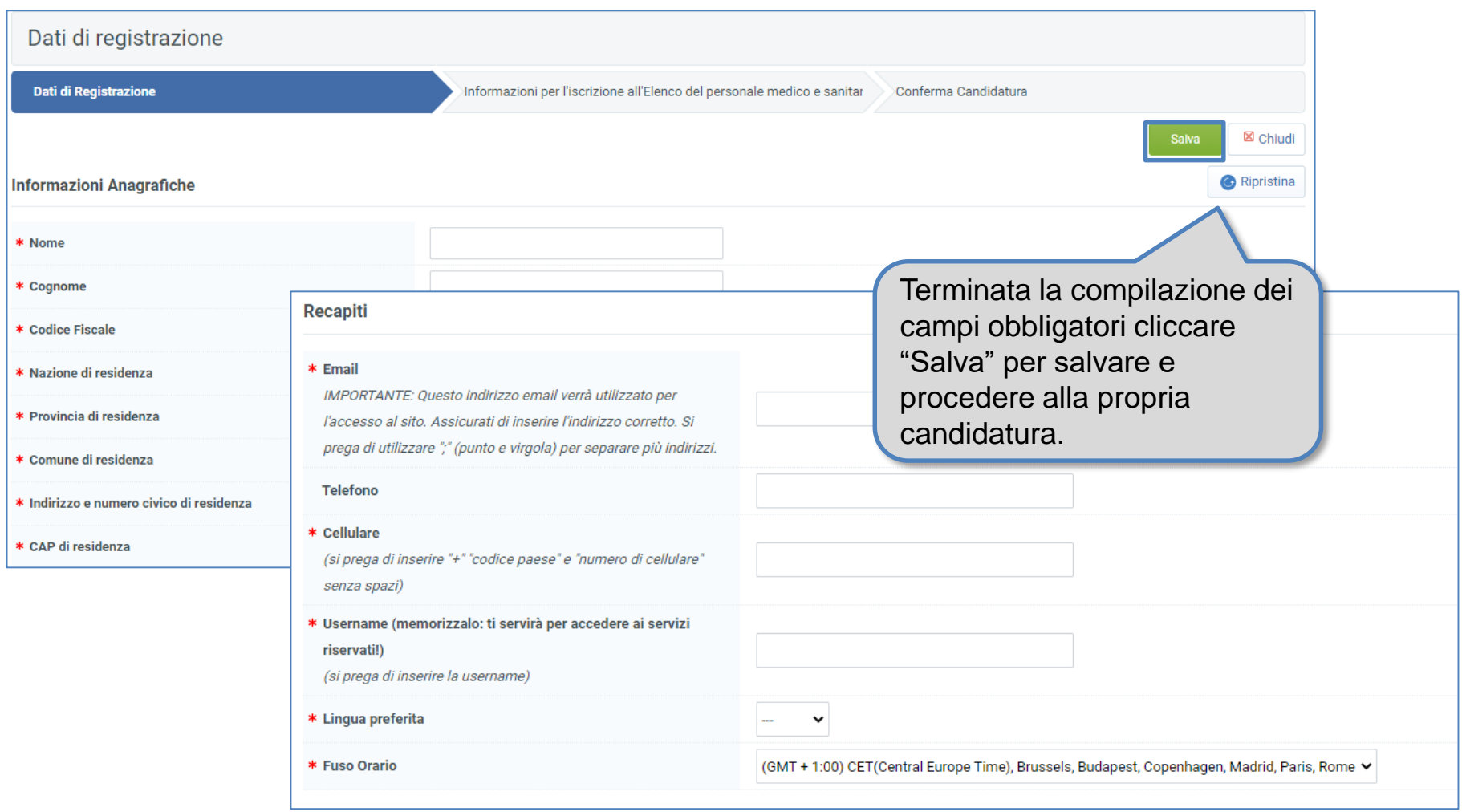

# **Registrazione Candidato – Accettazione Informativa privacy**

.

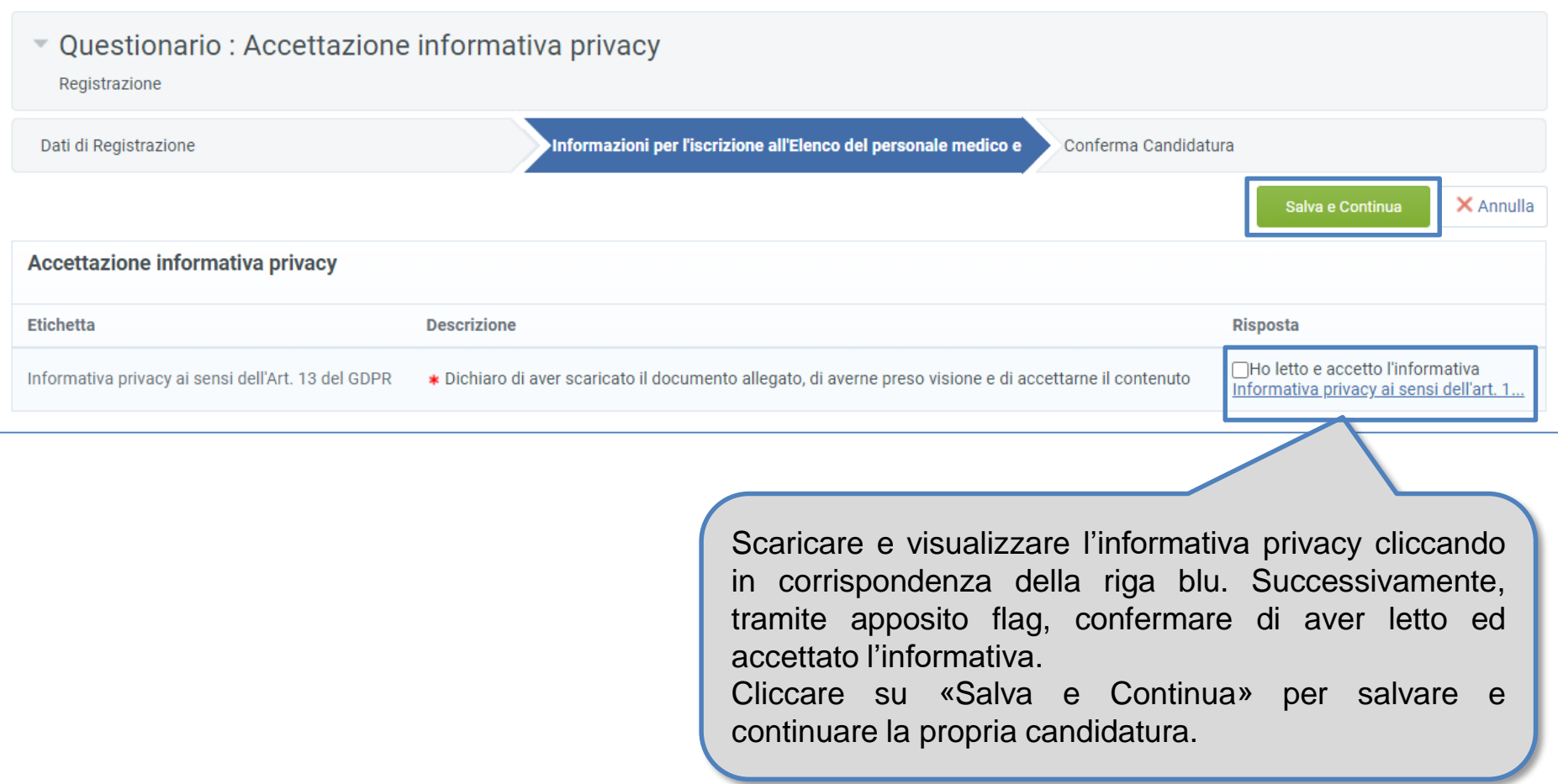

# **Registrazione Candidato – Situazione Lavorativa**

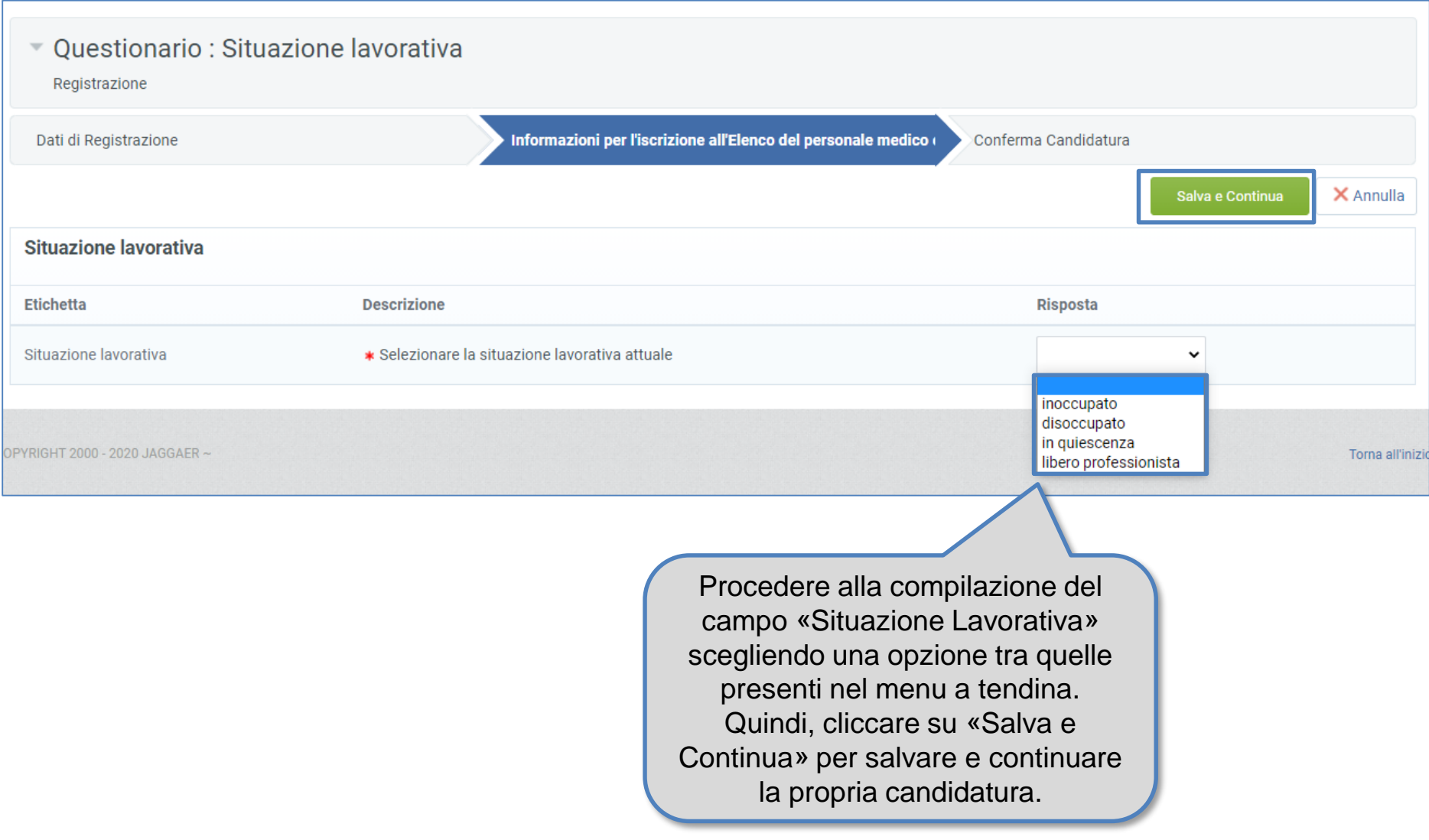

# **Registrazione Candidato – Data, luogo di Nascita e Domicilio**

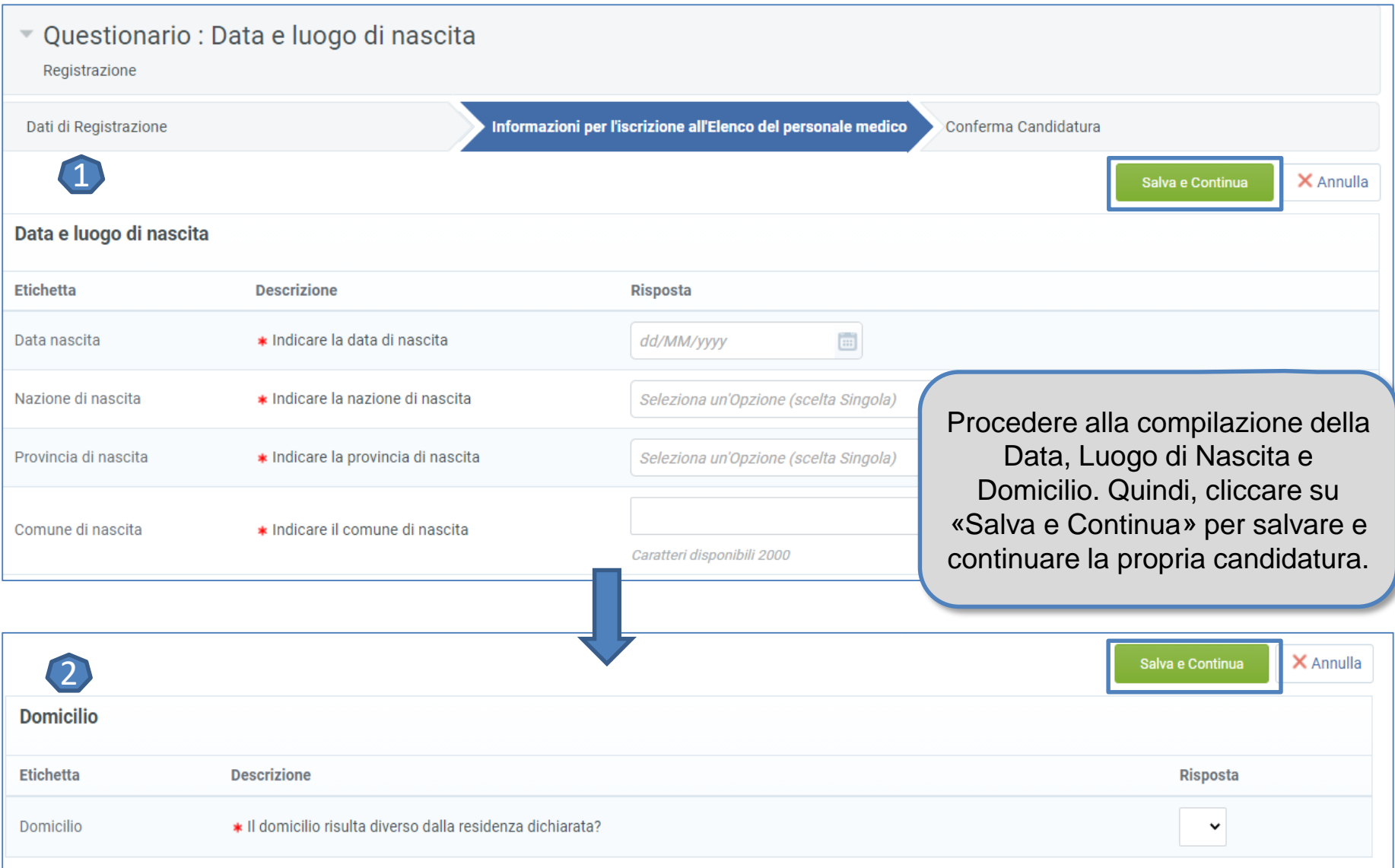

# **Registrazione Candidato – Dichiarazioni**

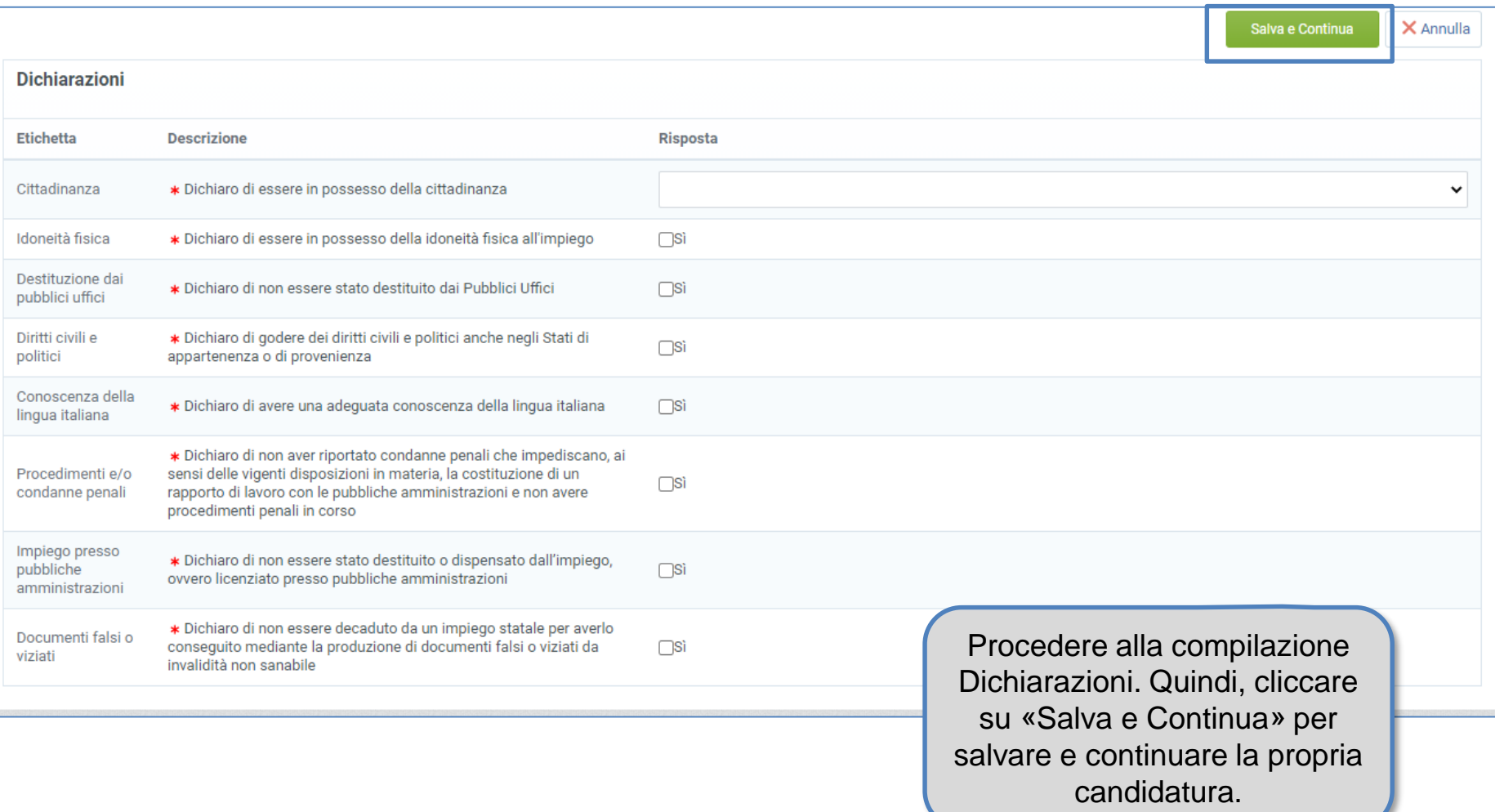

# **Registrazione Candidato – Professione medico-sanitaria e disponibilità territoriale**

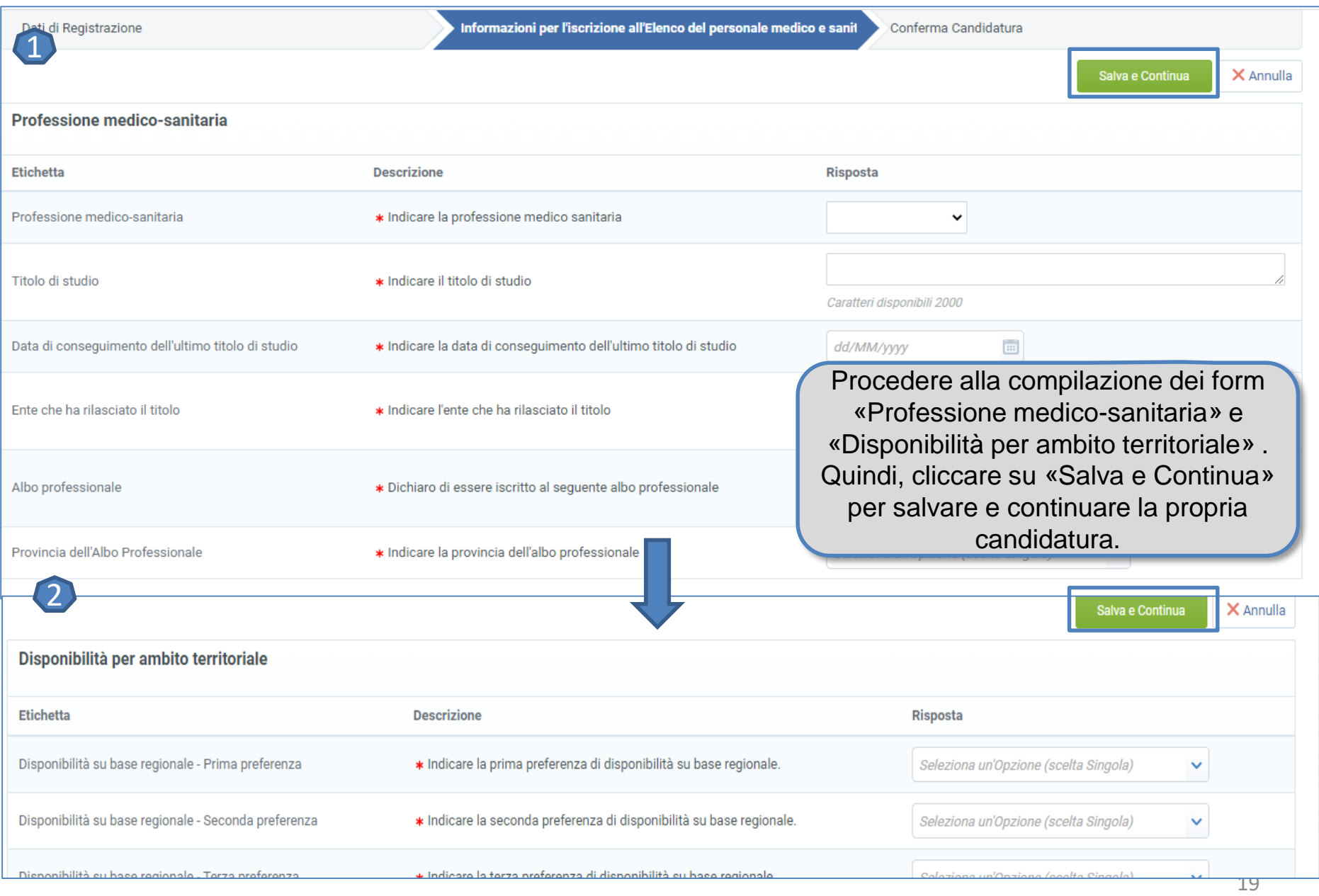

# **Registrazione Candidato – Allegati**

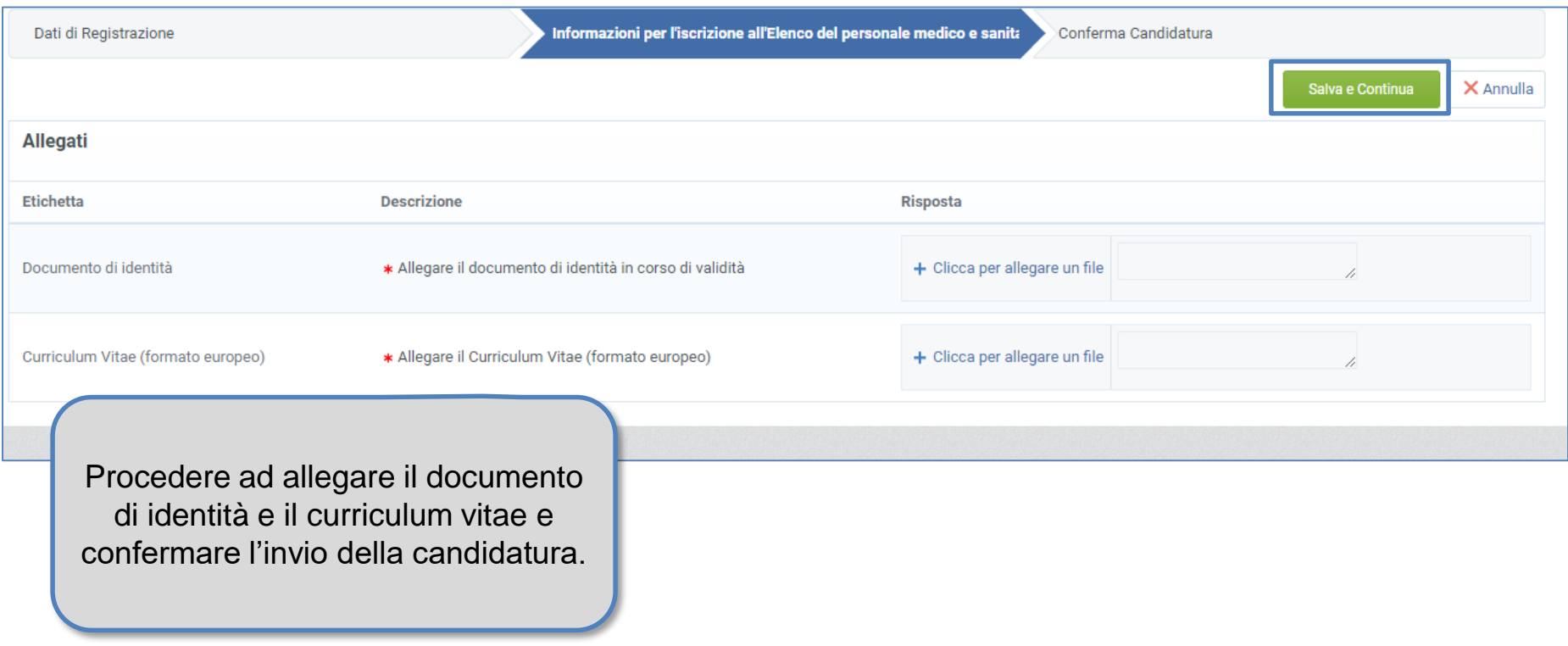

# **Registrazione Candidato – Conferma dell'invio della candidatura**

**ATTENZIONE:** Cliccando «Informazioni per l'iscrizione all'Elenco del personale medico e sanitario» il sistema presenterà tutti i form precedentemente compilati, cliccando su uno di questi sarà possibile accedere alle informazioni inserite per apportare eventuali modifiche prima dell'invio della candidatura.

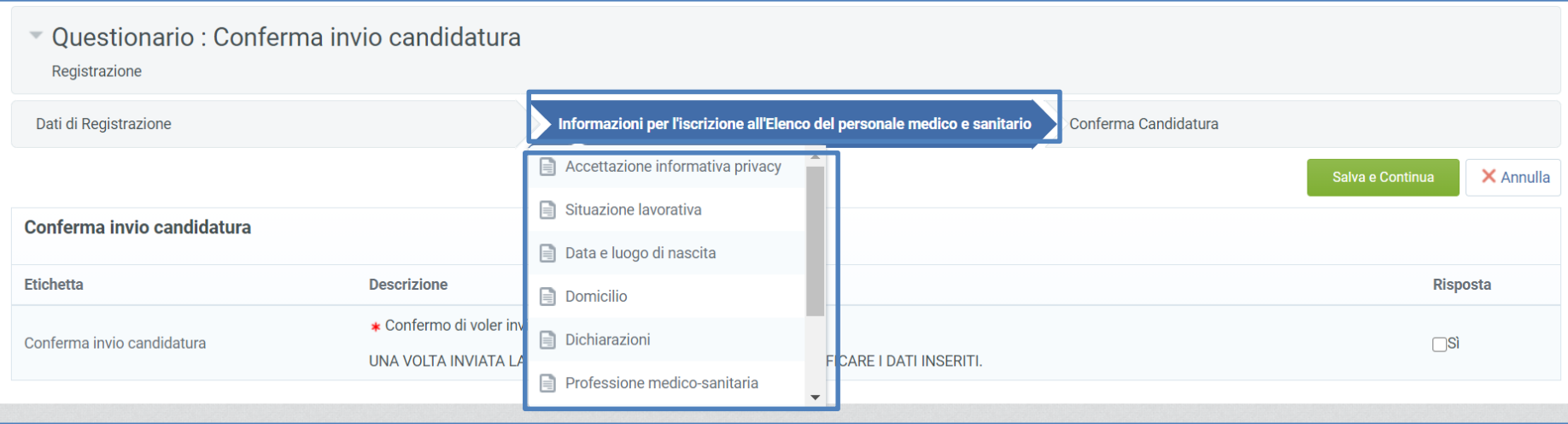

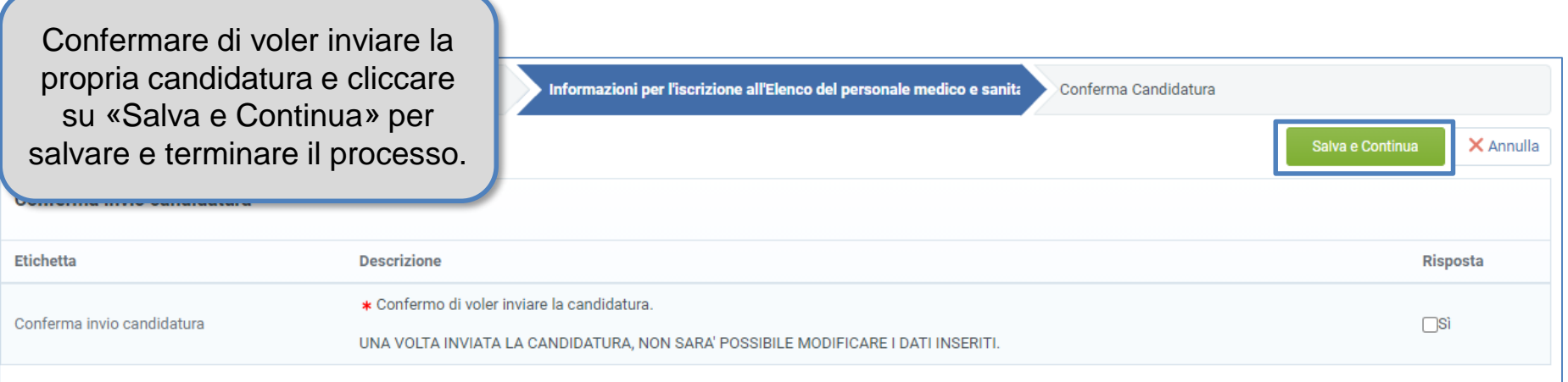

# **Registrazione Candidato**

Dopo aver terminato la compilazione di tutti i dati obbligatori ed aver confermato di voler inviare la propria candidatura, non sarà più possibile modificare i dati trasmessi.

Le tue credenziali di accesso alla piattaforma potranno essere inserite all'interno dell'Area dedicata nella pagina di login al solo fine di visualizzare la candidatura.

Si ricorda che la username scelta in fase di registrazione verrà recapitata tramite la mail di attivazione dell'utenza al Portale e la password provvisoria verrà inviata con la mail di avvenuta Registrazione. Entrambe le comunicazioni verranno recapitate all'indirizzo mail indicato nei dati di registrazione.

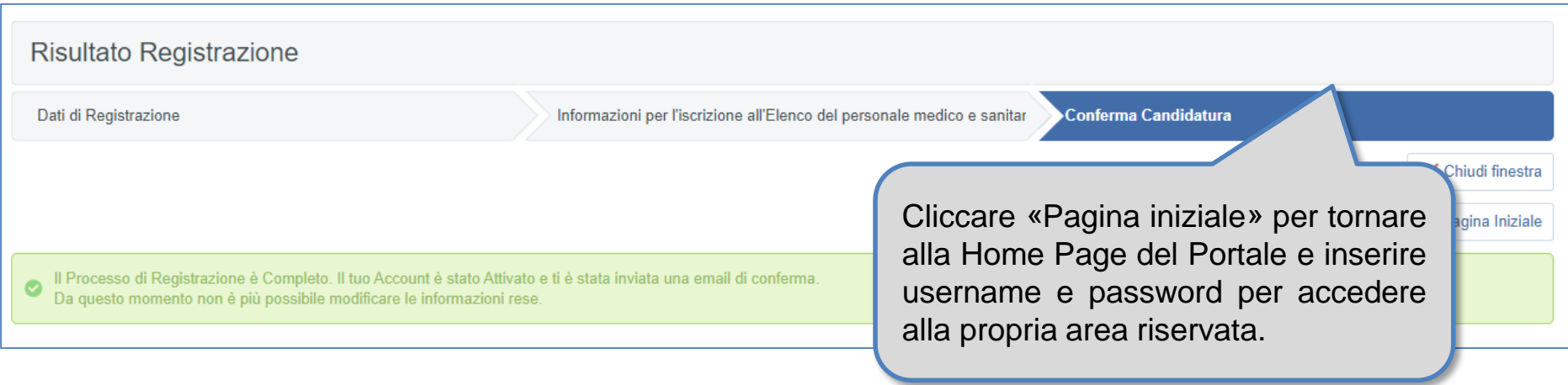

# **Accedere al Portale**

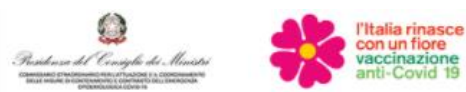

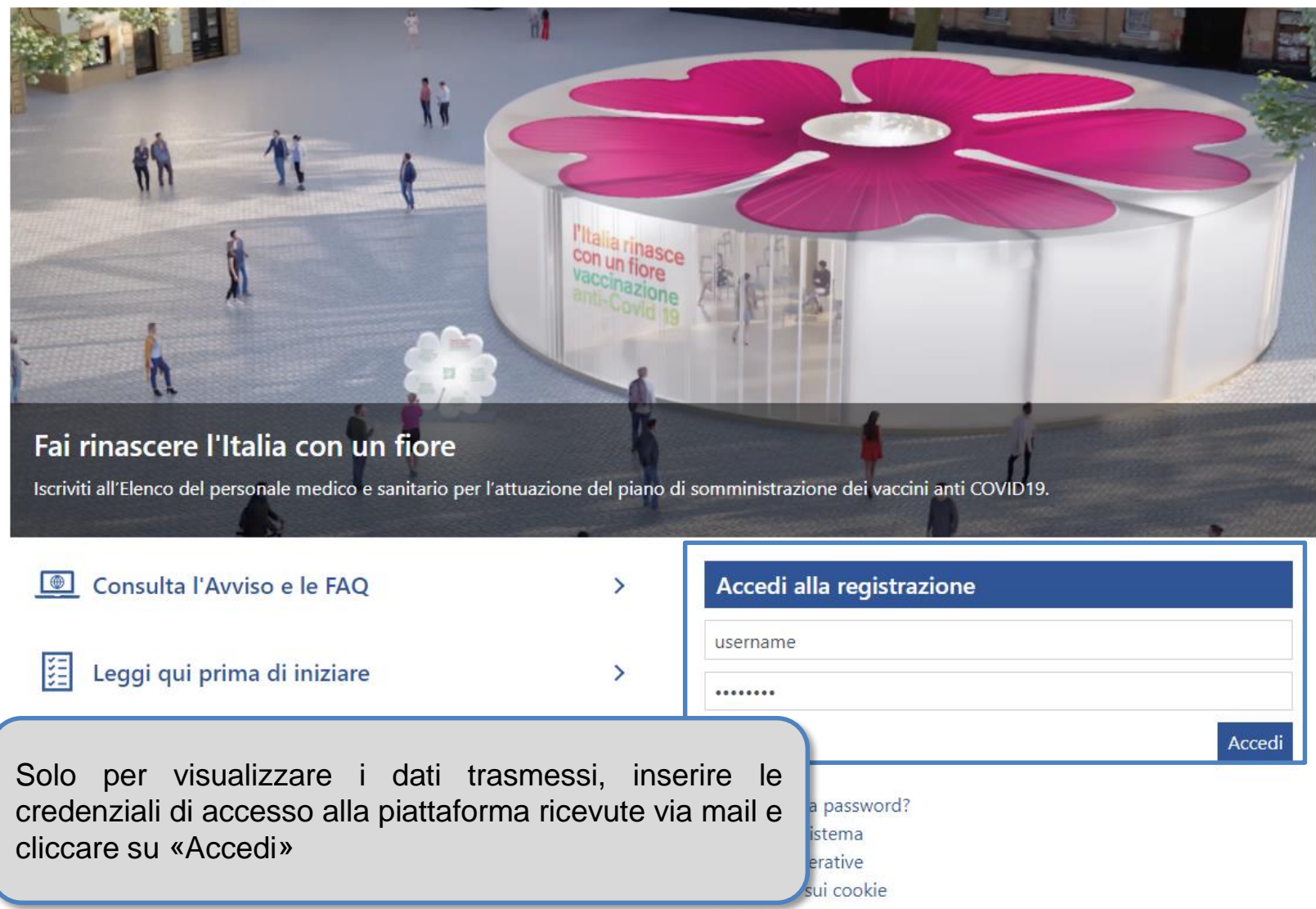

# **Inserire una nuova Password**

Per ragioni di sicurezza è richiesta la modifica della vostra password. Digitate la vostra nuova password nelle caselle di testo soprastanti e premete sul bottone "Invia"

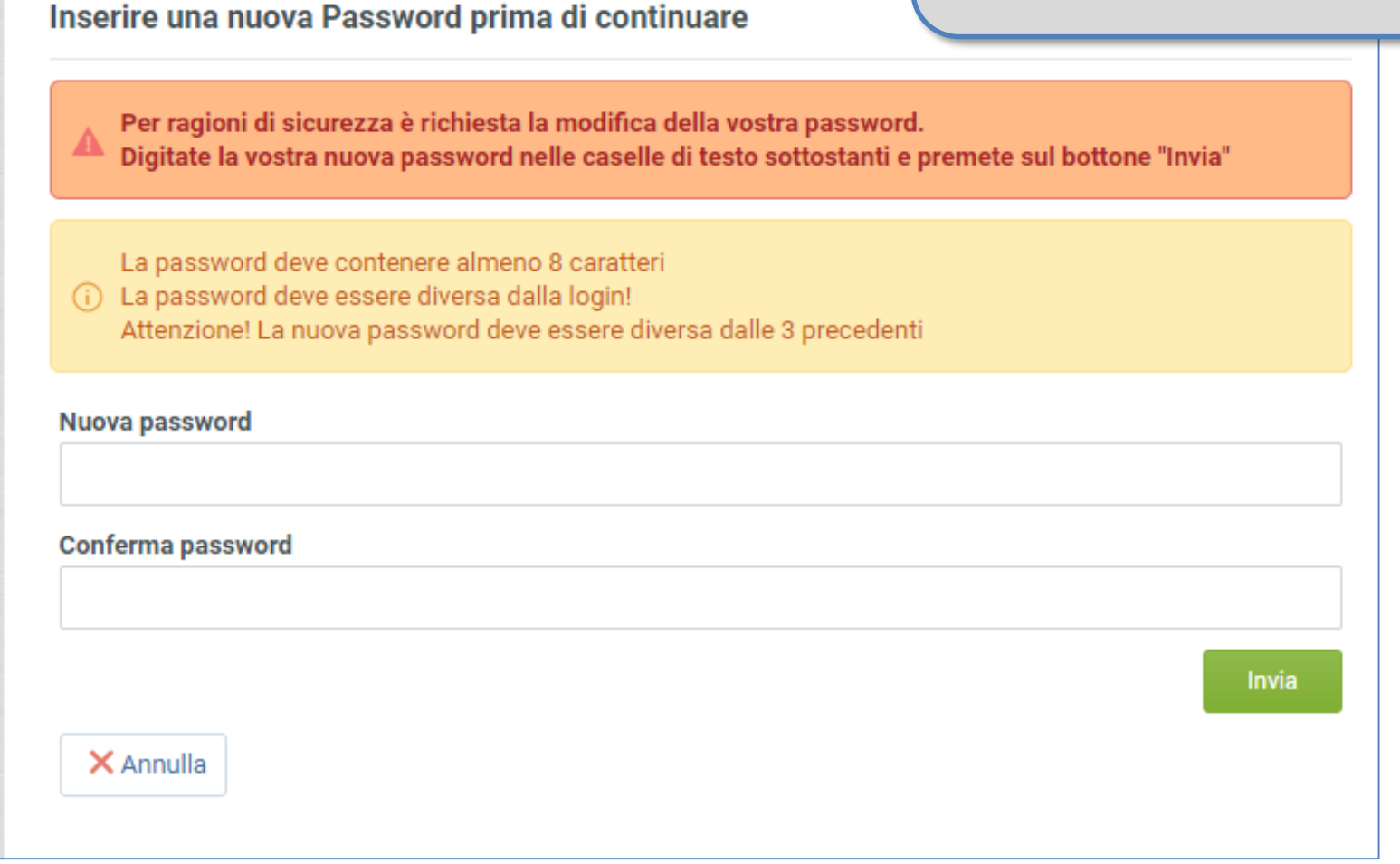

# **Accesso al Portale**

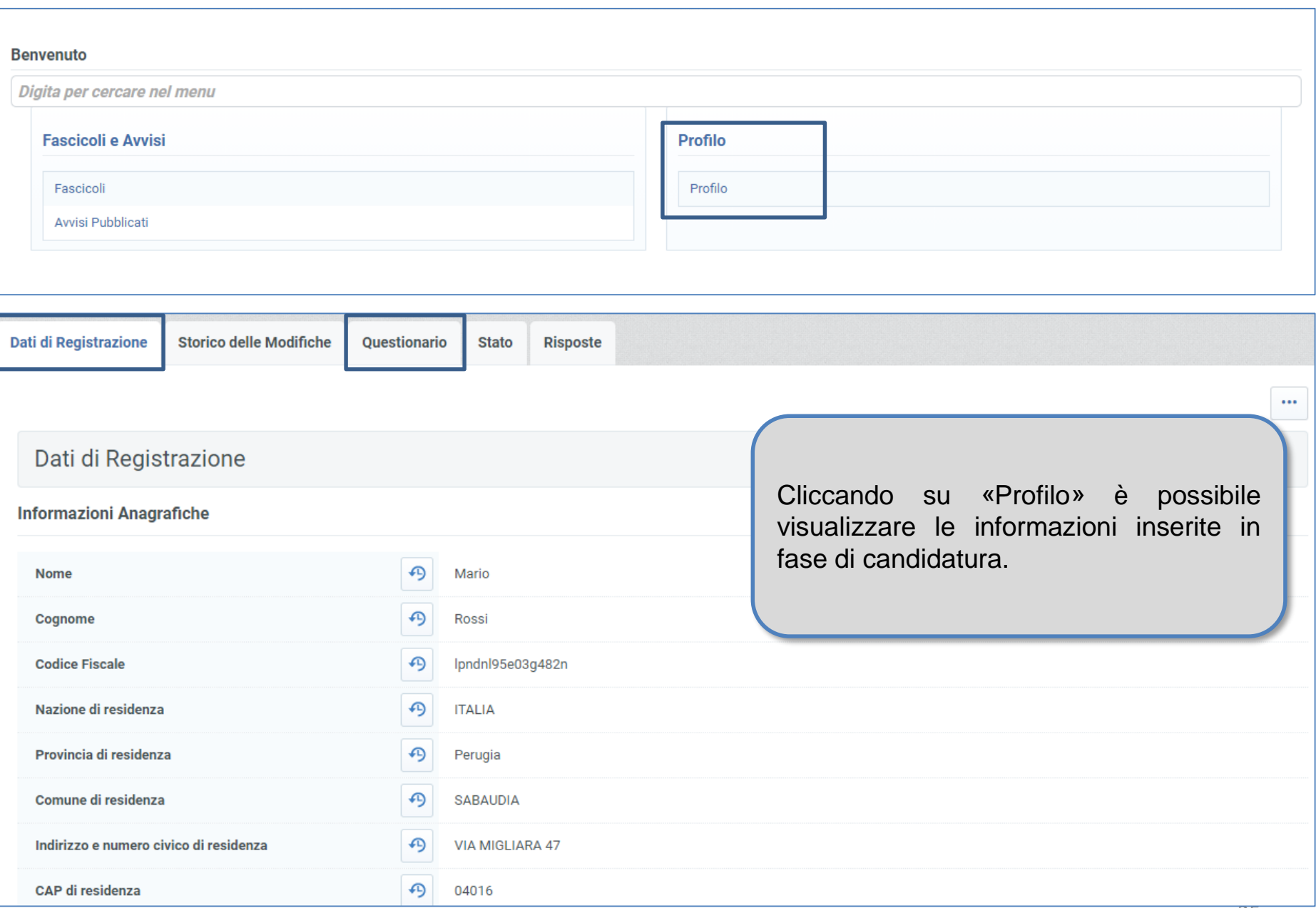

# **Accedere al Portale**

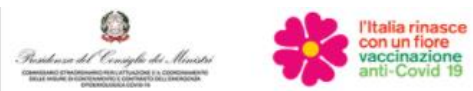

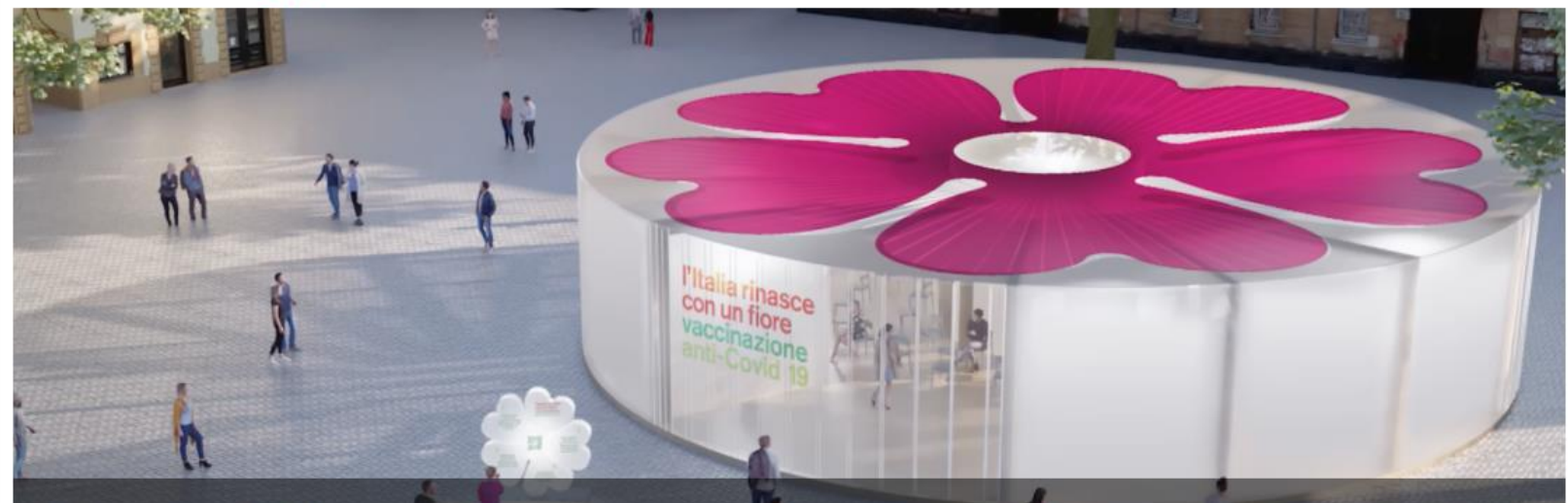

# Fai rinascere l'Italia con un flore

Iscriviti all'Elenco del personale medico e sanitario per l'attuazione del piano di somministrazione dei vaccini anti COVID19.

 $\rightarrow$ 

 $\rightarrow$ 

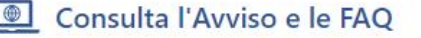

Leggi qui prima di iniziare

睚

Cliccare «Non ricordi la password» per recuperare le credenziali di accesso.

### Accedi alla registrazione

username

........

### Registrati

Non ricordi la password? Requisiti di sistema Istruzioni operative Informativa sui cookie

Accedi